Atlas login<br>All MDFC request for service will originate from **FILL FILIT** this website: https://forensics.mshp.dps.mo.gov/

Form SHP-76 will no longer be accepted and all request must be submitted in Atlas.

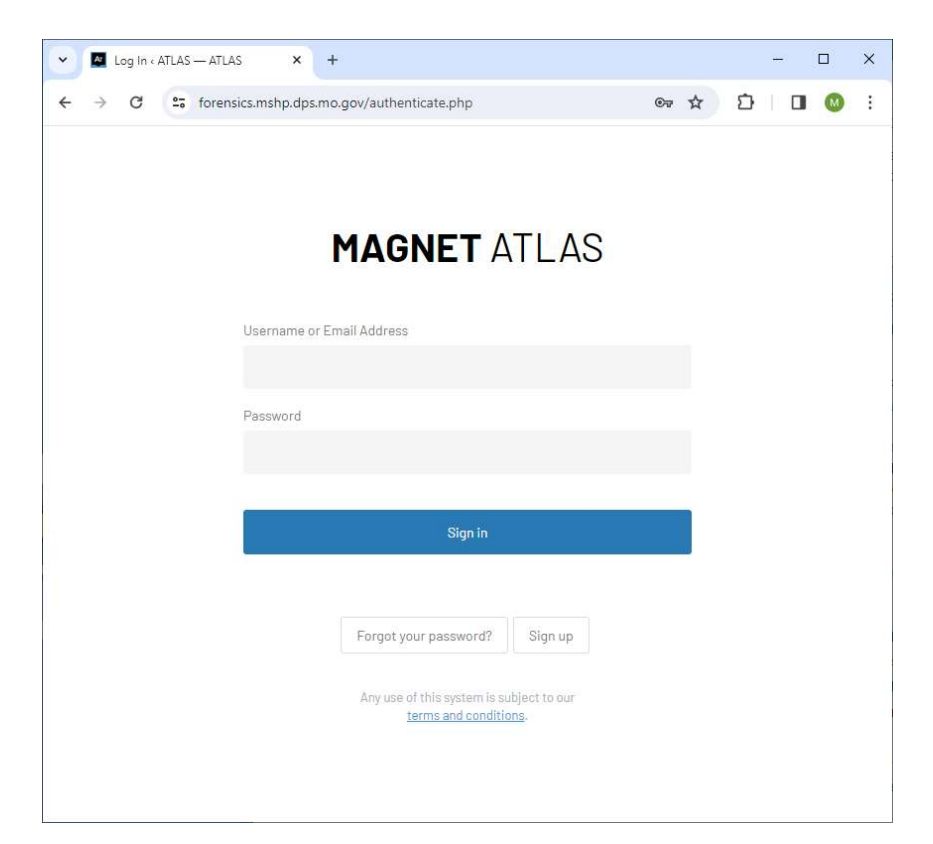

It's your basic sign-in screen. New users will need to click Sign up and create an account whereas returning users will enter their Atlas username and Sign in.

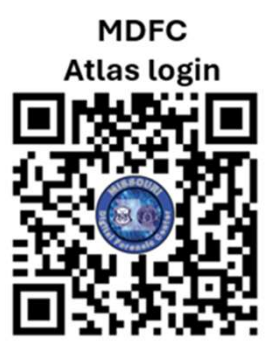

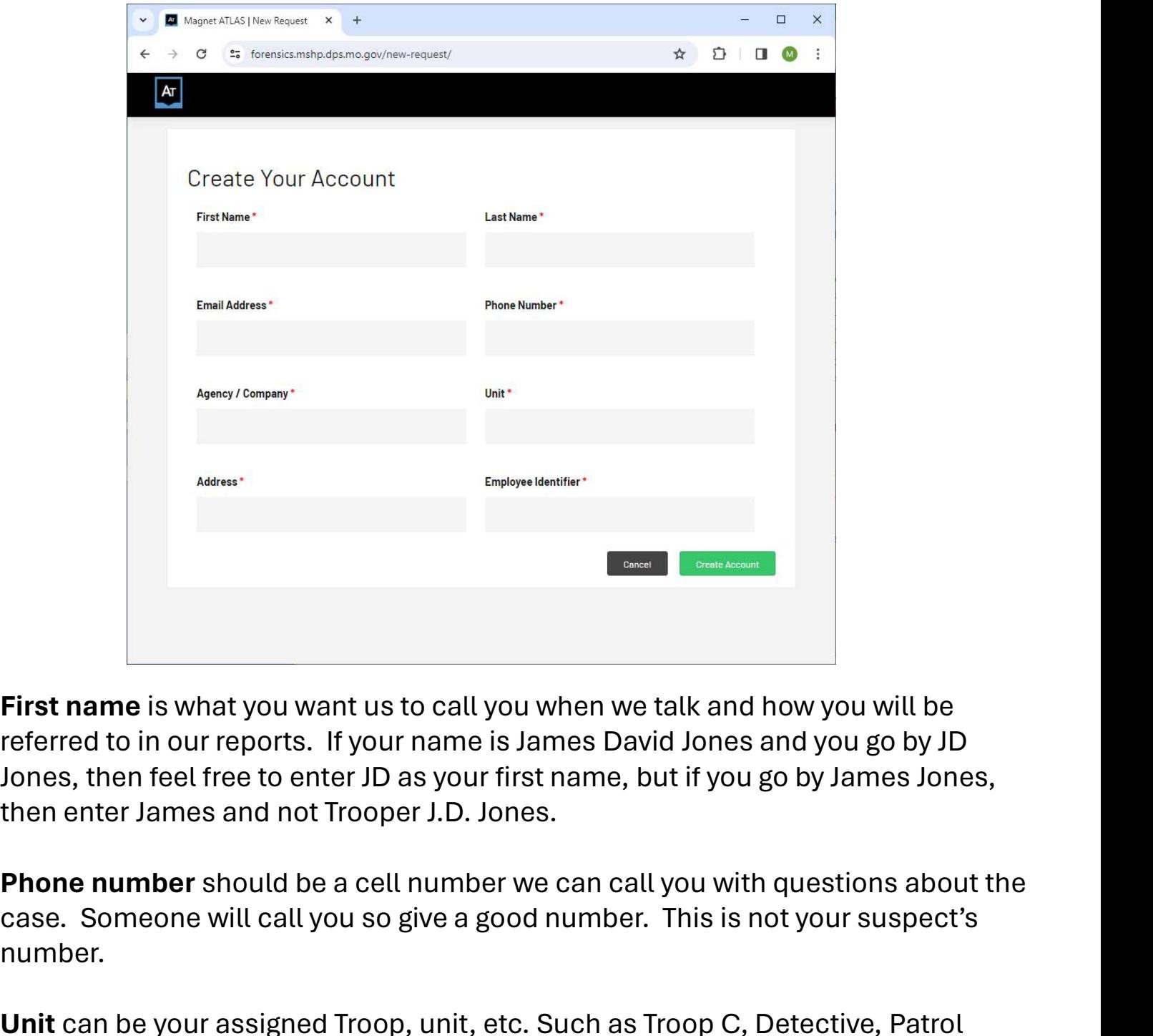

**First name** is what you want us to call you when we talk and how you will be referred to in our reports. If your name is James David Jones and you go by JD Jones, then feel free to enter JD as your first name, but if you go by James Jones, then enter James and not Trooper J.D. Jones. First name is what you want us to call you when we talk and how you will be<br>referred to in our reports. If your name is James David Jones and you go by JD<br>Jones, then feel free to enter JD as your first name, but if you go

case. Someone will call you so give a good number. This is not your suspect's number.

Unit can be your assigned Troop, unit, etc. Such as Troop C, Detective, Patrol Deputy, DDCC-CIU, etc.

it go. Typically going to be the Troop, Police Dept, or Sheriff's Office street address. case. Someone will call you so give a good number. This is not your suspect's<br>number.<br>**Unit** can be your assigned Troop, unit, etc. Such as Troop C, Detective, Patrol<br>Deputy, DDCC-CIU, etc.<br>**Address** is your mailing addres

Employee ID is your DSN, badge number, etc.

Once you have an Atlas account created and you have logged in, you will be able change or update most of this info so don't get nervous on entering it.

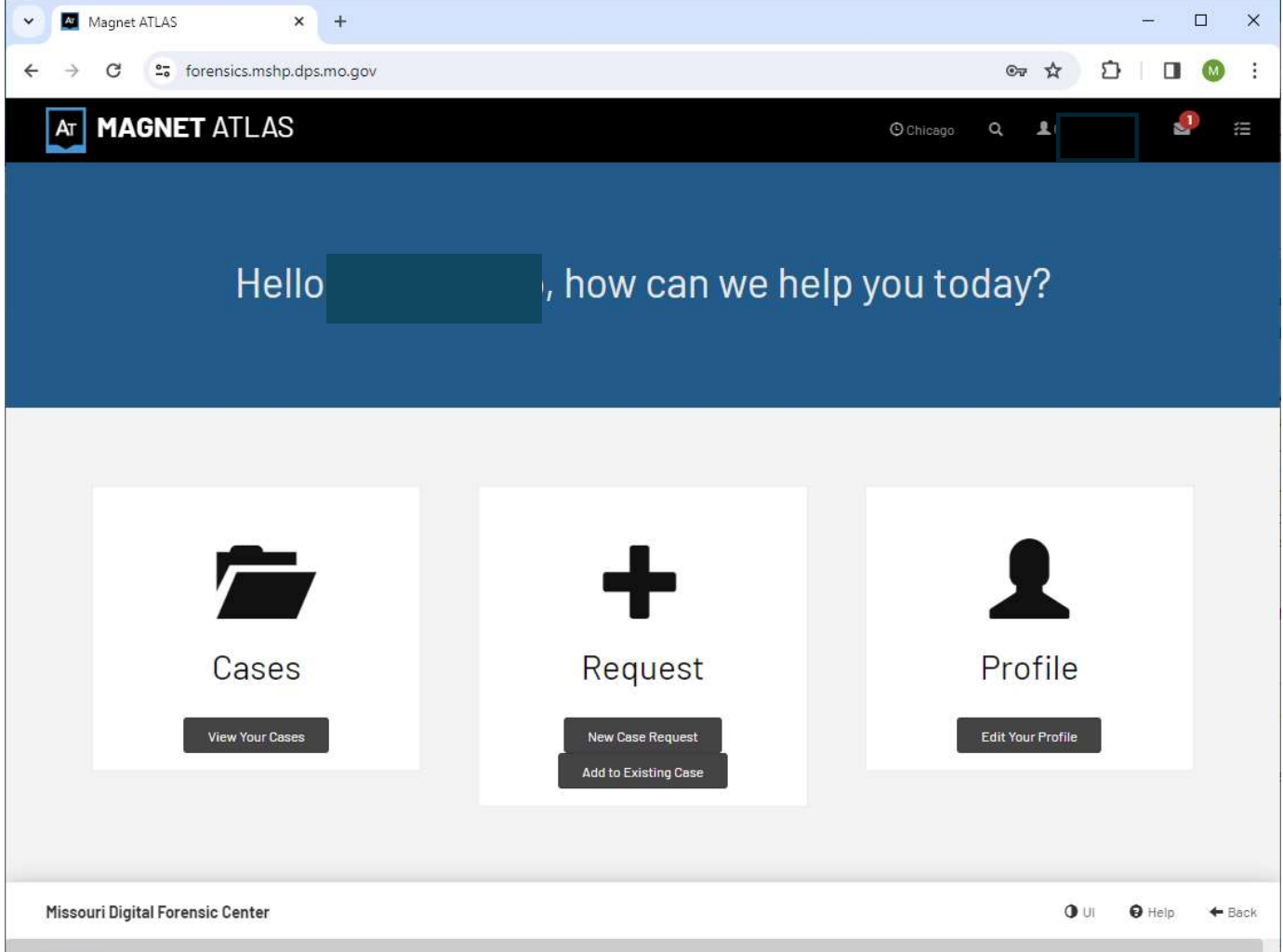

Cases is where you will go to see existing cases you are part of.

Request is where you will go to submit a new service request (New Case Request).

Profile is where you can edit you contact information.

This is the case entry form. We will break it down in the following slides.

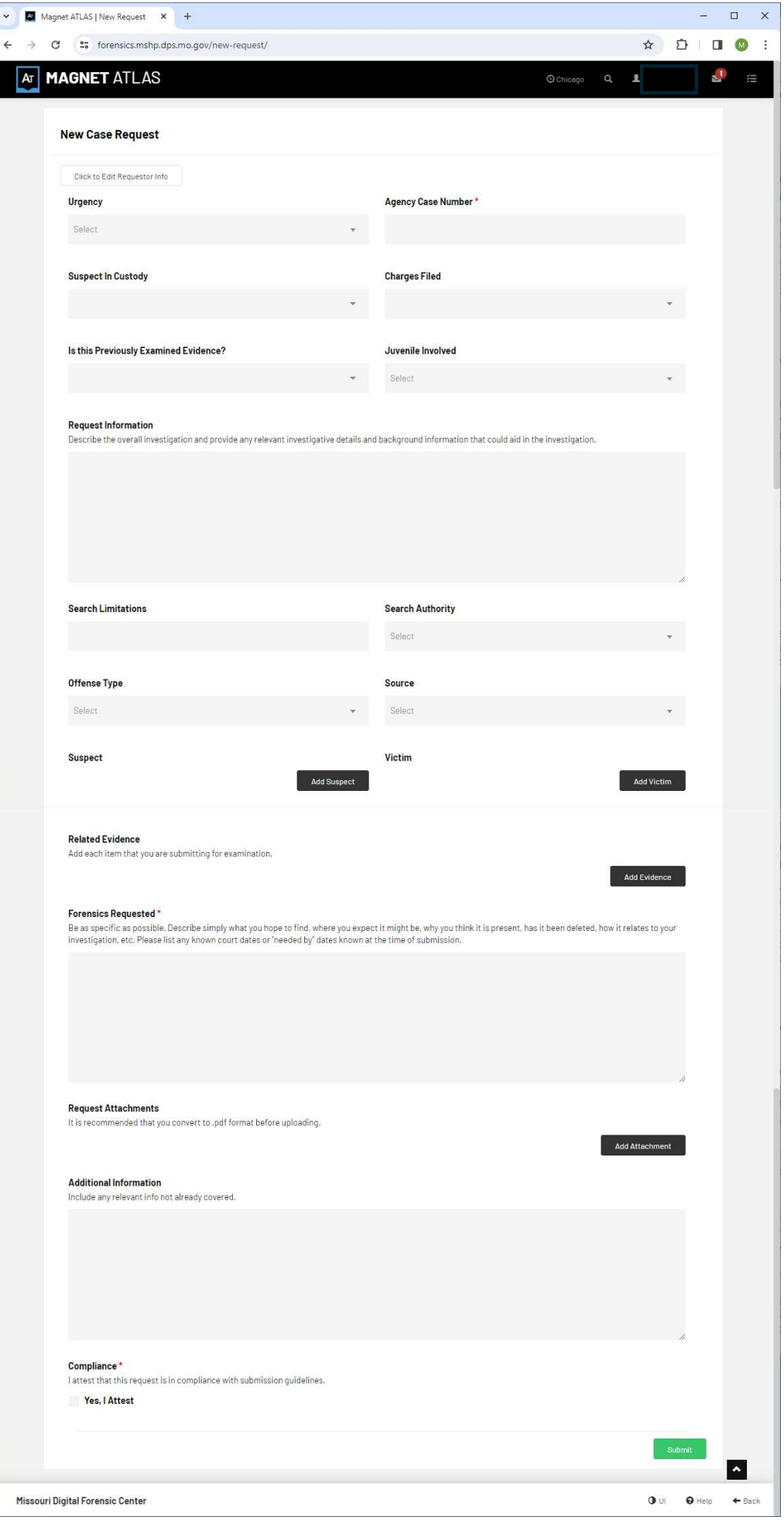

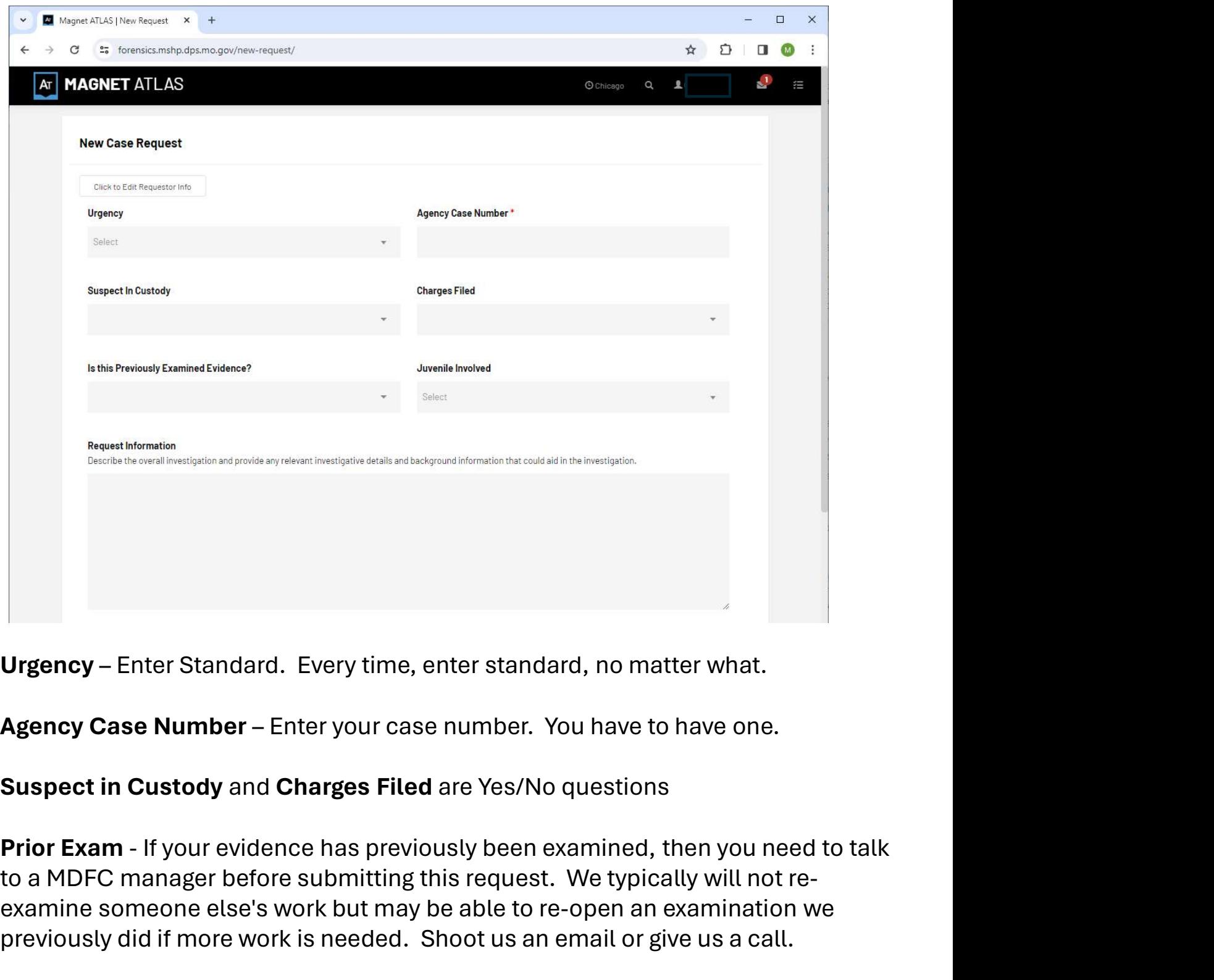

## Suspect in Custody and Charges Filed are Yes/No questions

to a MDFC manager before submitting this request. We typically will not reexamine someone else's work but may be able to re-open an examination we previously did if more work is needed. Shoot us an email or give us a call. **Urgency – Enter Standard.** Every time, enter standard, no matter what.<br> **Agency Case Number –** Enter your case number. You have to have one.<br> **Suspect in Custody** and **Charges Filed** are Yes/No questions<br> **Prior Exam** - I

the reports may have minors' names in them.

Agency Case Number – Enter your case number. You have to have one.<br>
Suspect in Custody and Charges Filed are Yes/No questions<br>
Prior Exam - If your evidence has previously been examined, then you need to talk<br>
to a MDFC ma you got to this device. Do not copy in your whole PC Statement, Affidavit, or some info about how you stopped a car with expired plates on some road, blah, blah, blah. Keep it tight, we need to be able to get a feel for the case but not off in the weeds.

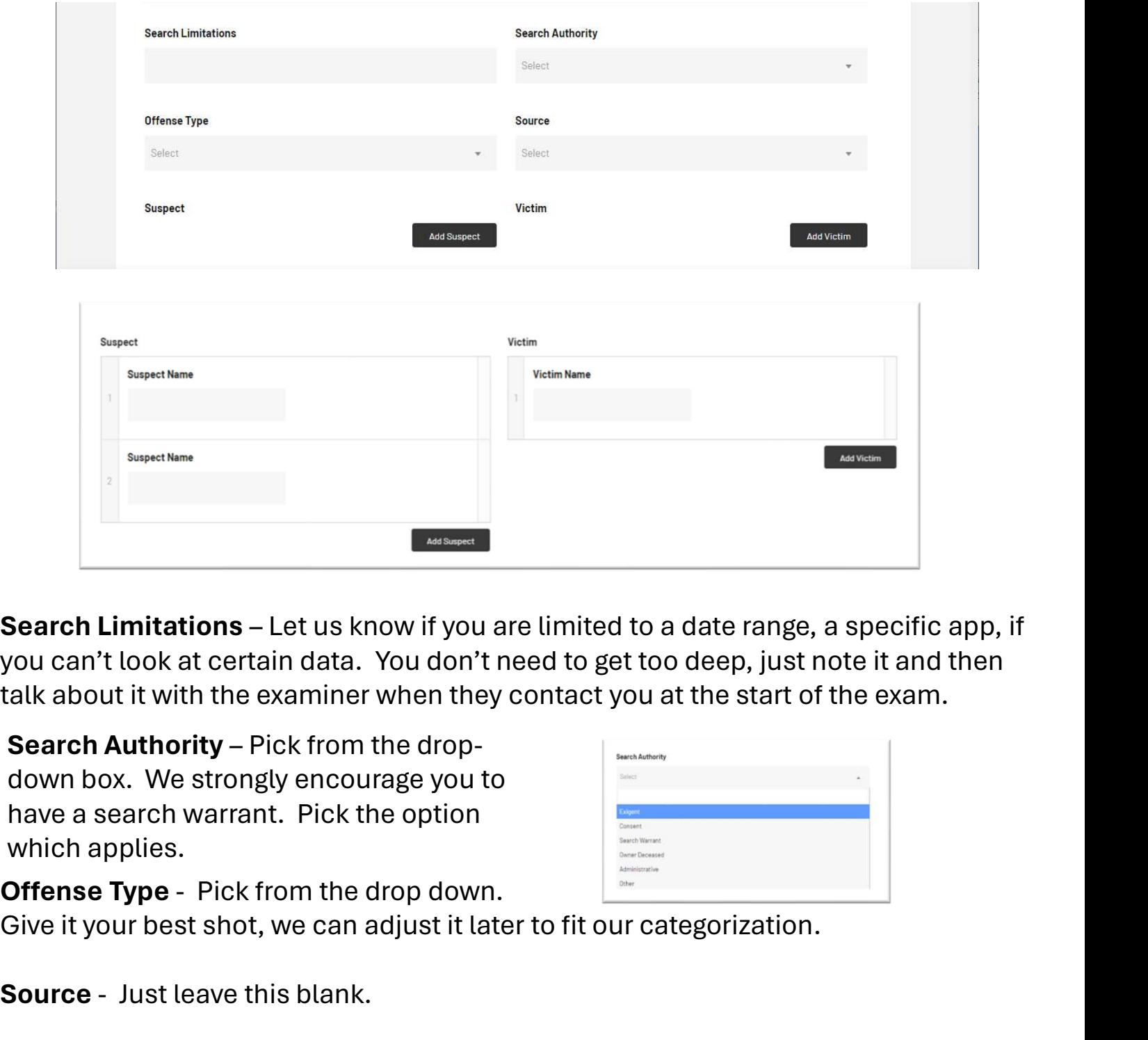

Search Limitations – Let us know if you are limited to a data<br>you can't look at certain data. You don't need to get too dee<br>talk about it with the examiner when they contact you at the<br>Search Authority – Pick from the drop you can't look at certain data. You don't need to get too deep, just note it and then talk about it with the examiner when they contact you at the start of the exam.

down box. We strongly encourage you to have a search warrant. Pick the option which applies.

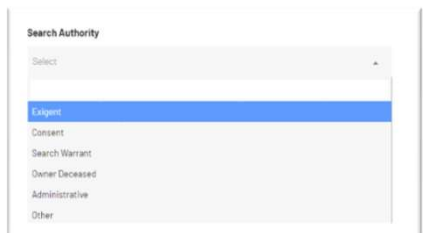

Give it your best shot, we can adjust it later to fit our categorization.

Search Limitations – Let us know if you are limited to a date range, a specific app, if<br>you can't look at certain data. You don't need to get too deep, just note it and then<br>talk about it with the examiner when they conta the box. Keep clicking Add Suspect for each person if there is more than one. There talk about it with the examiner when they contact you at the start of the exam.<br> **Search Authority** – Pick from the drop-<br>
down box. We strongly encourage you to<br>
have a search warrant. Pick the option<br>
which applies.<br> **Of** you got a bit click happy and need to remove empty boxes. Now how. We strongly encourage you to<br>
Now a search warrant. Pick the option<br>
Which applies.<br>
Offense Type - Pick from the drop down.<br>
Source - Just leave this blank.<br>
Source - Just leave this blank.<br>
Suspect - If you have

You do not have to have a suspect or victim to enter a case. It just makes it easier to find the right case in three years when you call asking about so-and-so's phone and don't remember the case number if you entered their name.

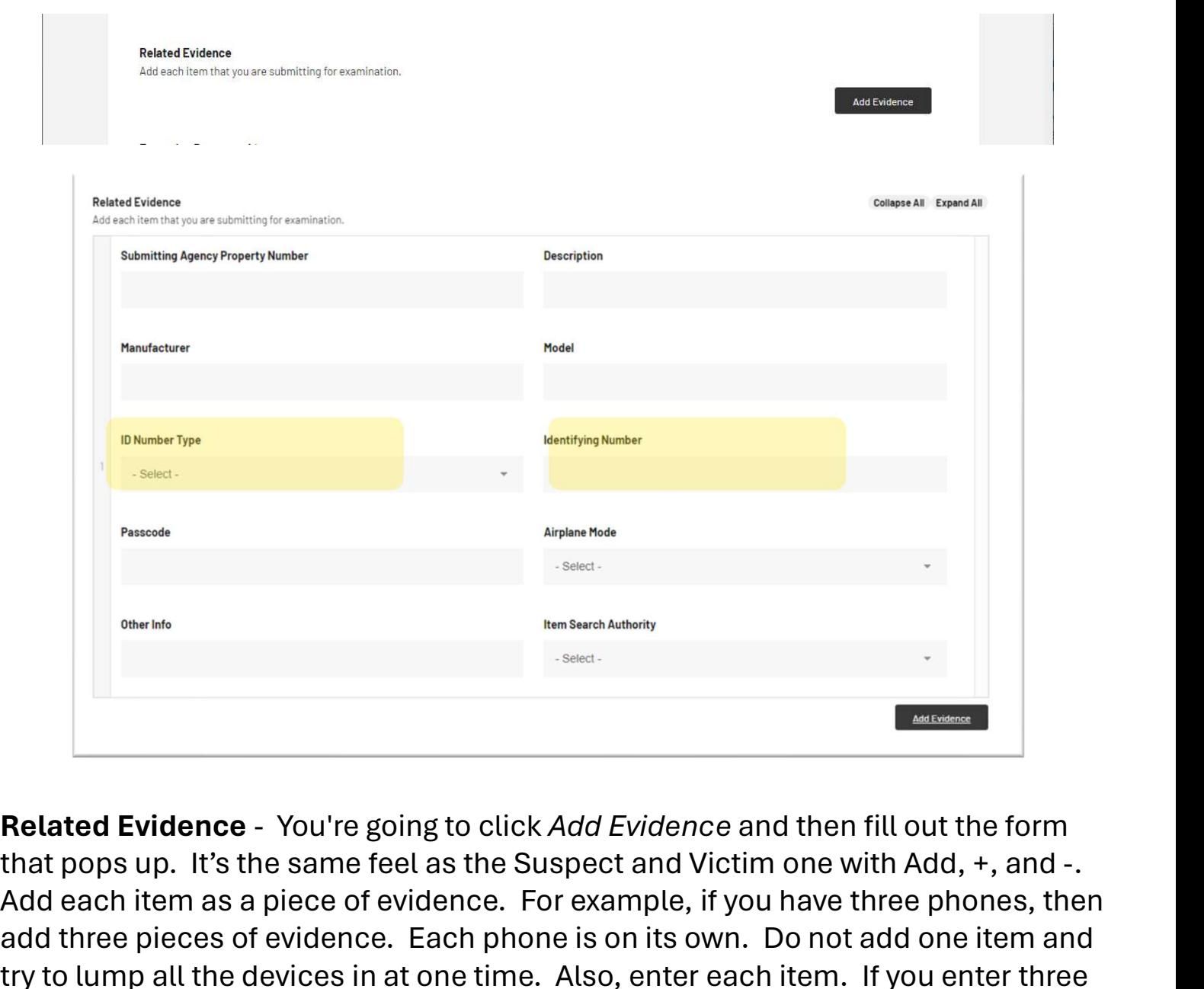

that pops up. It's the same feel as the Suspect and Victim one with Add, +, and -. Add each item as a piece of evidence. For example, if you have three phones, then add three pieces of evidence. Each phone is on its own. Do not add one item and try to lump all the devices in at one time. Also, enter each item. If you enter three phones and show up with five, then we will send you back home with the other items. **Related Evidence** - You're going to click *Add Evidence* and then fill out the form<br>that pops up. It's the same feel as the Suspect and Victim one with Add, +, and -.<br>Add each item as a piece of evidence. For example, if Related Evidence - You're going to click *Add Evidence* and then fill out the form<br>that pops up. It's the same feel as the Suspect and Victim one with Add, +, and -.<br>Add each item as a piece of evidence. For example, if yo

Submitting Agency Property Number, Description, Manufacturer, & Model – Give us what you have. If you know it, enter it, and if you don't know it, then leave it blank. Just give it some effort.

and then enter the actual number in the and Identifying Number box.

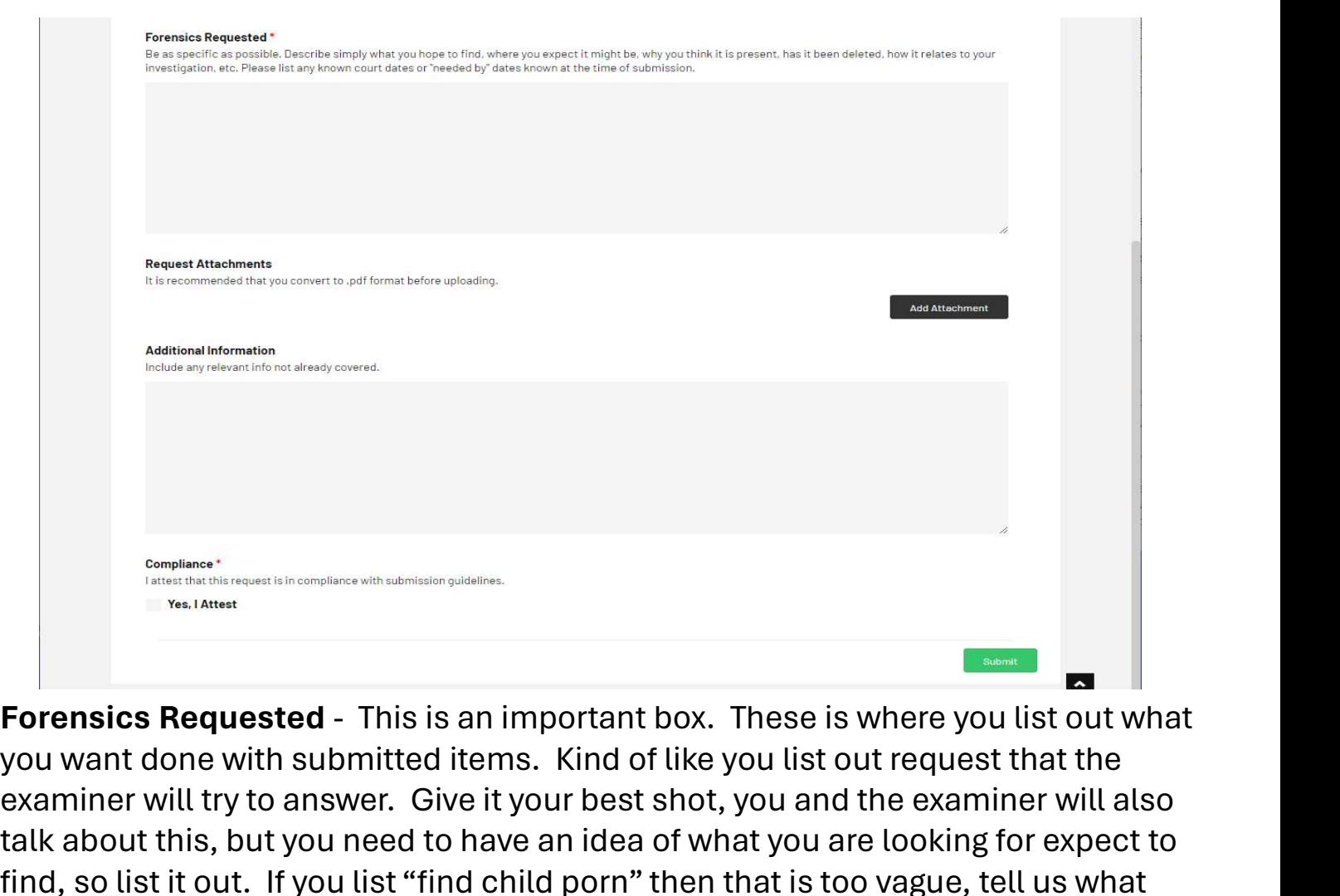

you want done with submitted items. Kind of like you list out request that the examiner will try to answer. Give it your best shot, you and the examiner will also talk about this, but you need to have an idea of what you are looking for expect to find, so list it out. If you list "find child porn" then that is too vague, tell us what you saw or where you think it is or what app was in use, etc. Examples and the window of the state of this is an important box. These is where you list out what<br>you want done with submitted items. Kind of like you list out request that the<br>examiner will try to answer. Give it your be **Forensics Requested - This is an important box. These is where you list out what you want done with submitted items. Kind of like you list out request that the examiner will try to answer. Give it your best shot, you and** 

Legal Authority Statement (shp-189) which is listed on our website. Please convert any file you want to upload to a flat pdf file before uploading. If you upload a fillable pdf, Word document, HEIC, jpg, or other file type, it will slow or our ability to process your request. you want done with submitted items. Kind of like you list out request that the examiner will try to answer. Give it your best shot, you and the examiner will also talk about this, but you need to have an idea of what you a examiner will try to answer. Give it your best shot, you and the examiner will also<br>talk about this, but you need to have an idea of what you are looking for expect to<br>find, so list it out. If you list "find child porn" th find, so list it out. If you list "find child porn" then that is too vague, tell us what<br>you saw or where you think it is or what app was in use, etc.<br>**Requested Attachments** - This is a mandatory box. You must submit a co

your agency to make this request and you have legal authority to search the items submitted. The MDFC is not serving your search warrant or legal process; rather, we are assisting you by facilitating the examination of your evidence. Legal Authority Statement (shp-189) which is listed on our website. Please convert<br>any file you want to upload to a flat pdf file before uploading. If you upload a<br>fillable pdf, Word document, HEIC, jpg, or other file type

queue. Someone will contact you, typically withing a business day, a couple at most.